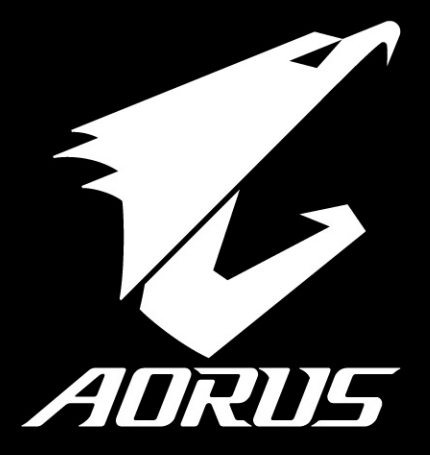

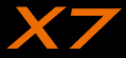

### **Félicitations pour l'achat de cet ordinateur portable AORUS**

Ce manuel vous aidera à paramétrer et commencer à utiliser votre ordinateur portable. Pour plus d'informations, veuillez consluter notre site web : www.aorus.com. Toutes les caractéristiques de ce portable dépendent de la configuration importée. Le fabriquant se réserve de droit de les changer sans avis préalable.

# *Vous utilisez ce portable AORUS pour la première fois*

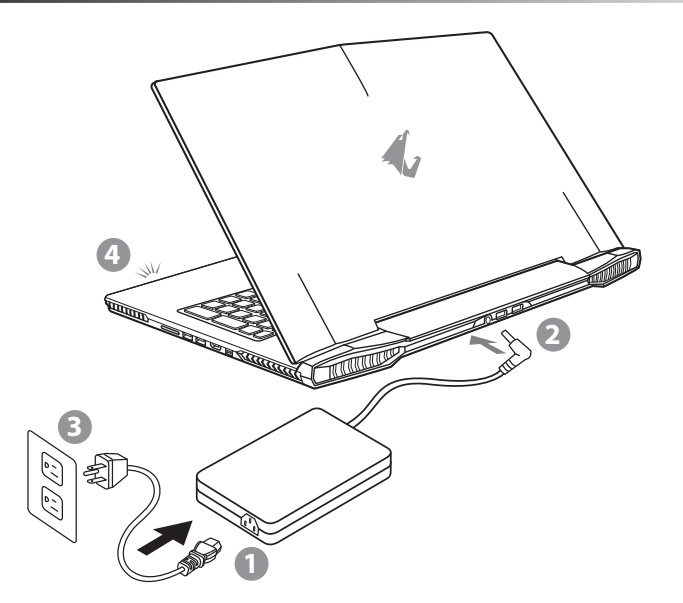

- Branchez le cordon d'alimentation sur l'adaptateur secteur.
- 2 Branchez l'adaptateur secteur sur la prise d'alimentation qui se situe à l'arrière de l'ordinateur portable.
- Branchez le cordon d'alimentation sur une prise de courant.
- Quand la led qui indique l'état de la batterie s'allume, appuyez sur le bouton Marche de l'appareil.

GR

EN

TC

 $SC$ 

KR

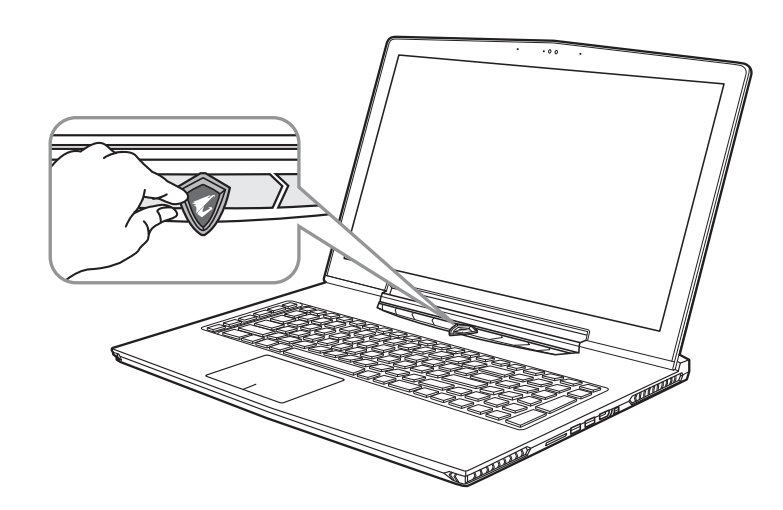

### **Mise en marche :**

Lorsque vous allumez l'ordinateur pour la première fois, ne l'éteignez pas avant que le système d'exploitation ait été complètement configuré. Veuillez noter que le système audio ne fonctionnera pas avant que l'installation de Windows® soit terminée.

#### FR **Allumer le portable pour la première fois :**

En fonction de votre configuration, l'écran de démarrage de Microsoft® Windows® devrait être le premier écran qui s'affiche lorsque l'ordinateur portable démarre. Suivez les instructions à l'écran et entrez vos informations personnelles pour terminer la configuration du système d'exploitation Windows® .

EN

TC

SC

KR

# *Présentation de votre ordinateur portable AORUS*

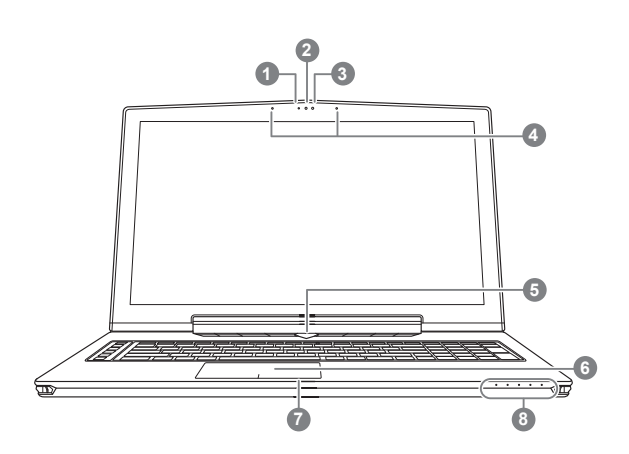

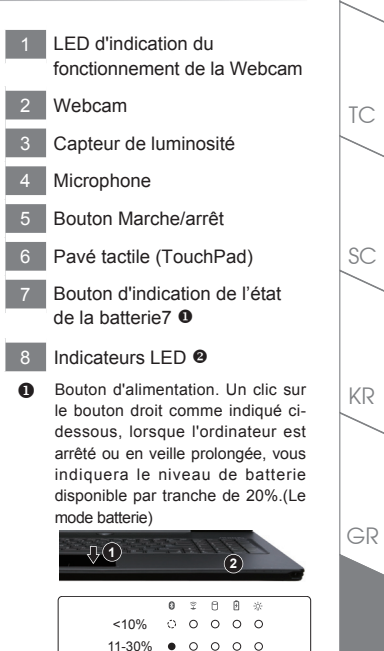

FR

>90% **2** 8 LED d'état du Bluetooth

31-50% 51-70% 71-90%

- $\widehat{\tau}$ LED d'état du Wifi
- n LED d'état du Disque dur
- LED d'indication d'état de la 甬 batterie

 $\Omega$  $\Omega$  $\Omega$  $\circ$  $\begin{array}{ccccccccccccccccc} \bullet & \bullet & \bullet & \bullet & \bullet & \bullet & \bullet \end{array}$ 

LED d'indication d'état de ※ l'alimentation

EN

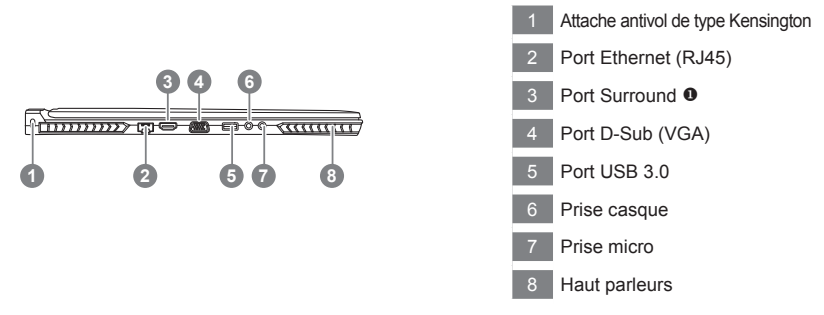

- Profitez d'un triple affichage en connectant les ports HDMI, mini Display port et port Surround avec 3 moniteurs d'un même modèle. Attention :
	- (1) le port Surround est compatible avec un cable HDMI classique pour connecter un PC à une télévision.
	- (2) Connectez un moniteur externe sur le port HDMI ou mini Display port pour un affichage sur deux écrans. Le port Surround n'est pas compatible avec cette fonction.
	- (3) Reportez vous à la liste des jeux compatibles sur le site officiel de NVIDIA.
	- (4) NVIDIA Surround Technology est disponible uniquement lorsque vous êtes connecté à l'adaptateur secteur.

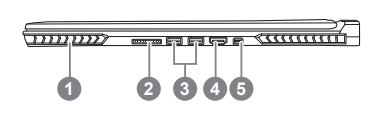

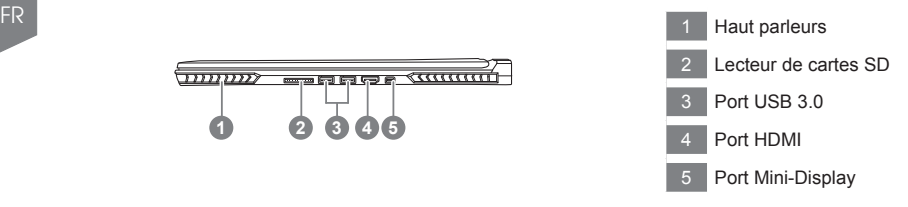

EN

TC

SC

KR

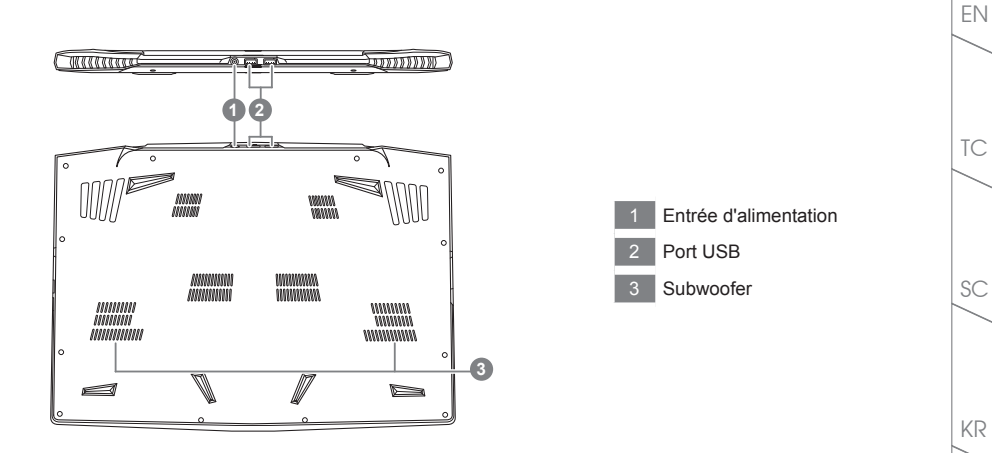

### **Attention :**

NE JAMAIS enlever la batterie au Lithium par vous-même. Au besoin , veuillez contacter le Centre de Réparation AORUS le plus proche

FR

## *Utilisation des touches Fonction*

Votre ordinateur dispose de touches racourcies ou combinaisons de touches pour accéder aux principaux contrôles comme l'intensité d'affichage à l'écran ou le contrôle du volume. Pour activer ces fonctions, gardez la touche <Fn> appuyée, en combinaison avec l'autre touche correspondante à la fonction demandée.

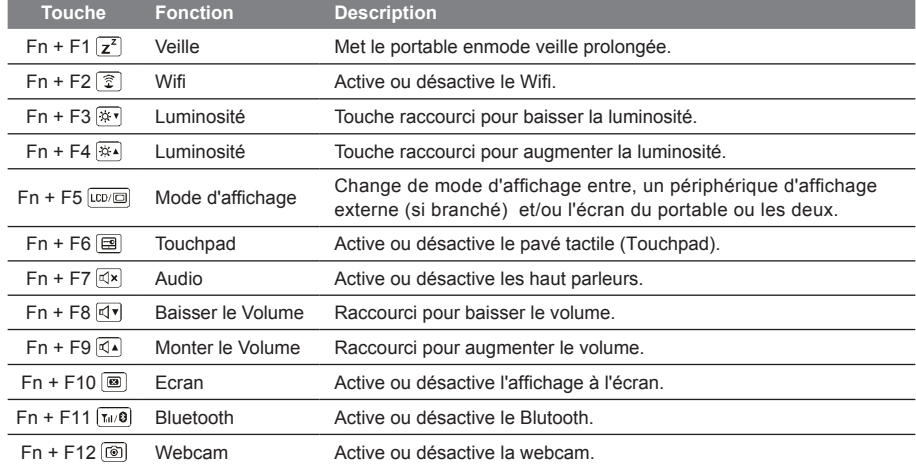

### **Touches Macro**

Les touches Macro peuvent être paramétrées via le Macro Engine, pour combiner un groupe de touches et/ou une action simple ou compliquée.

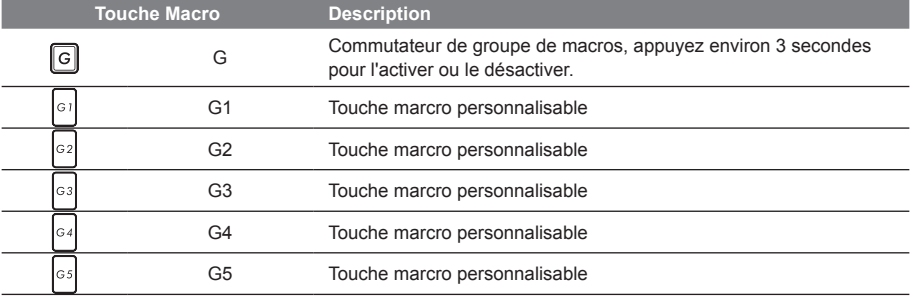

TC

SC

GR

# *Manuel d'utilisation du X7*

Le X7 est équipé de plusieurs fonctions spécifiques qui fournissent à l'utilisateur une expérience unique pour les jeux vidéos.

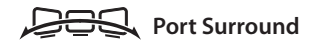

Le port Surround est situé sur le côté gauche du X7. L'utilisateur peut connecter jusqu'à trois moniteurs externes au X7, avec le port HDMI, le mini Display port et le port Surround. Cela procure un véritable effet visuel surround et procure une expérience en jeu exceptionnelle. Le port Surround est compatible avec un moniteur externe type télévision au travers d'un câble HDMI standard , mais seuls les ports HDMI et mini-DP (mini Display Port) permettent l'affichage double écran. Veuillez consulter le site Web officiel de NVIDIA pour connaître les jeux supportant la technologie d'affichage Surround.

### **Touches Macro**

Le X7 dispose de cinq touches macro et d'un commutateur de groupe de macros, permettant à l'utilisateur de définir ses propres combinaisons et de de choisir jusqu'à 25 macros simultanément. En utilisant Marco Hub, l'utilisateur peut facilement accéder à ses propres macros enregistrées et définies précédemment, mais aussi ajuster l'ensemble des macros, de sorte qu'il aura toujours un coup d'avance dans les jeux.

\* Pour de plus amples informations veuillez consulter la table de réglages des touches Macros.

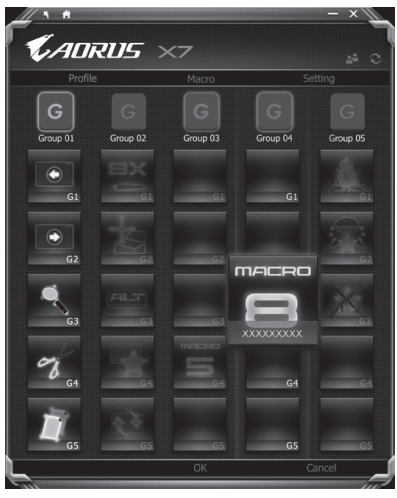

GR

EN

TC

 $SC$ 

KR

**7**

### **Killer LAN**

EN

TC

SC

KR

La technologie Killer LAN permet d'ajuster automatiquement la priorité de transmission de flux réseau, elle permet à l'utilisateur d'avoir la meilleure vitesse de réseau en jeu, en réduisant efficacement les valeurs de ping et en contrôlant différents logiciels qui nécessitent des échanges de paquets réseau. L'utilisateur peut régler manuellement le logiciel par le programme spécifique de Killer LAN, en donnant priorités à certains paquets réseau. De plus, l'utilisateur peut également configurer le réseau pour donner priorité au téléchargement de vidéos en ligne et/ou paquets réseaux pour les jeux pour réaliser ainsi la meilleure optimisation de son réseau.

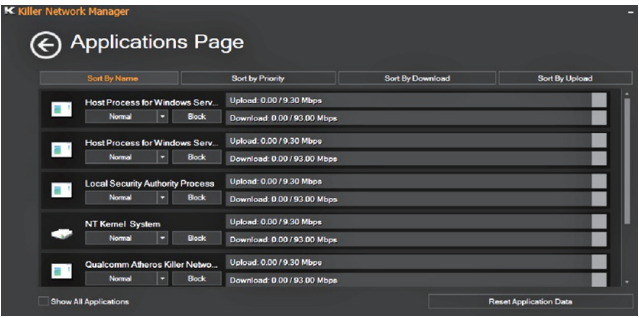

### **Mise à jour matérielle**

Le X7 prend en charge jusqu'à trois SSD mSATA, un disque dur de 2,5 pouces et quatre barrettes de mémoire SO-DIMM . L'utilisateur peut étendre la mémoire ou apporter son X7 au centre de réparation le plus proche pour une mise à niveau. Veuillez consulter le site officiel AORUS pour connaître les marques de mémoire compatibles.

### Attention

Veuille zvous assurer que le X7 n'est pas sous tension et est bien débranché de la source d'alimentation avant la mise à niveau . Tout dommage au cours de la mise à niveau par l'utilisateur ne sera pas couvert par la garantie , et l'utilisateur est responsable des frais de réparation connexes. Nous vous recommandons donc d'apporter votre ordinateur au centre de service le plus proche pour la mise à niveau.

### **Où installer les modules de Mémoire**

Afin de maintenir la compatibilité et les performances optimales, veuillez installer les modules de mémoire sur le(s) emplacement(s) adéquat(s) comme expliqué ci-dessous lors de la mise à niveau. Pour connaître les fabricants de modules de mémoire compatibles, veuillez consulter le FAQ du site officiel d'AORUS.

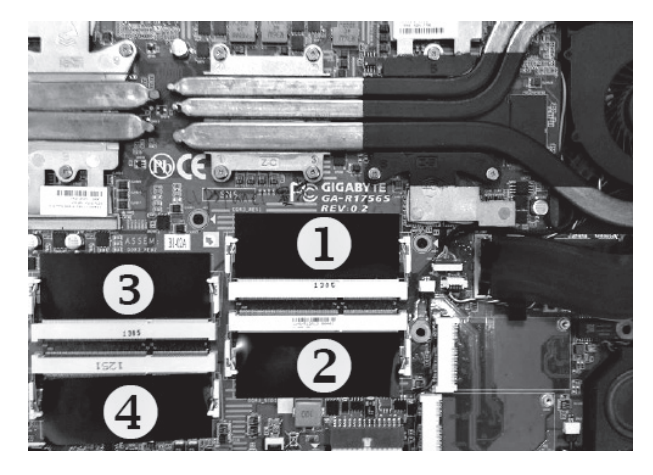

8GB unique : installez le module sur le 1er slot mémoire .

4GB/8GB deux modules: installez les modules sur le 1er et le 3ème emplacement de mémoire. 4GB/8GB trois modules : installez les modules sur le 1er , le 2ème et le 3ème emplacement mémoire. 4GB/8GB quatre modules : installez les modules sur les quatre emplacements de mémoire .

### **Protection de la batterie**

Lorsque la batterie est utilisée pendant un certain temps (non reliée à la source d'alimentation et en mode haute performance), la consommation massive qui décharge la batterie en une court laps de temps peut causer des dommages à la batterie en la faisant fonctionner à haute température et donc va raccourcir sa durée de vie. Afin de protéger la durée de vie de la batterie, elle ne sera pas rechargeable si sa température est supérieure à 45 ° C. Le but est de protéger la durée de vie de la batterie.

Cependant, après que l'utilisateur connecte l'adaptateur secteur, la batterie cesse de se décharger et retrouvera une température inférieure à 45 ° C, la batterie se mettra alors en charge et maintiendra un fonctionnement normal.

EN

TC

 $SC$ 

KR

# *X7 Command & Control - Touches raccourcis*

Command & Control est un logiciel qui intègre une liste de paramètres de base en une interface unique, fournissant à l'utilisateur un accès meilleur et plus rapide à la personnalisation de son environnement.

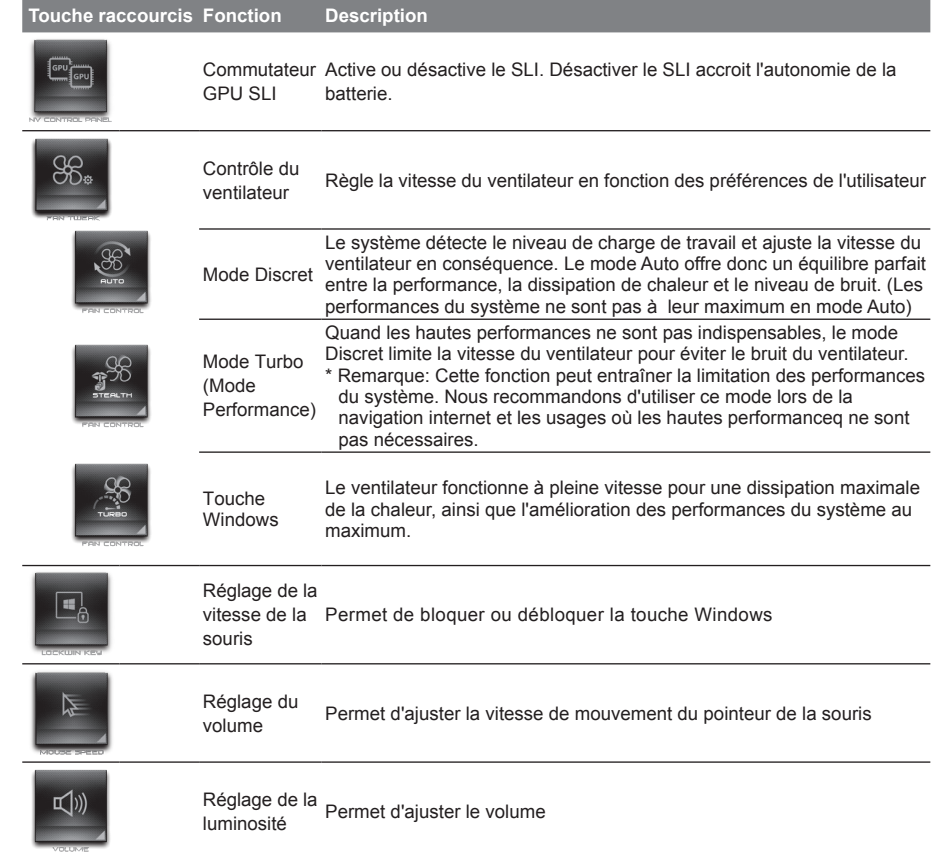

EN

TC

SC

KR

GR

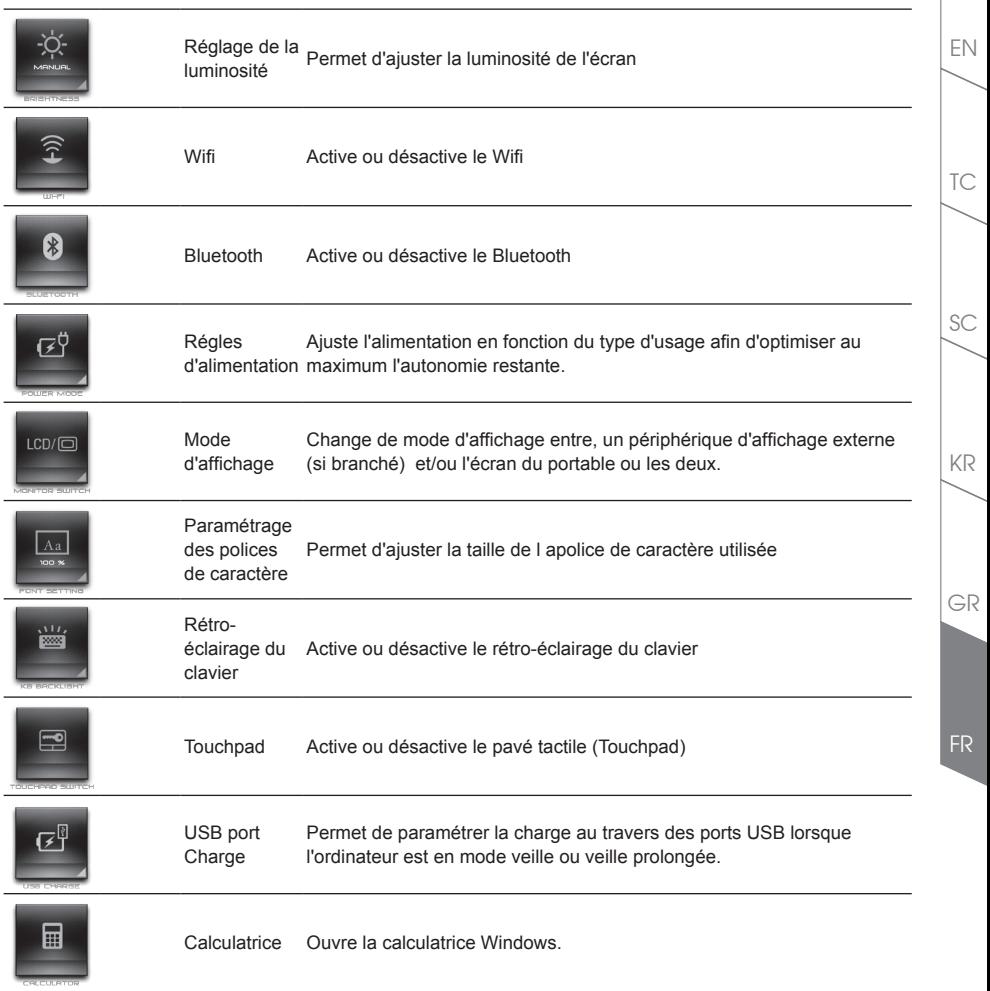

## *Présentation du moteur de gestion des Macros*

Bienvenu dans le moteur de gestion des Macros ! L'application Macro Engine va vous faciliter le contrôle des touches Macro de votre AORUS X7 ou des périphériques de la gamme AORUS comme le clavier K7 ou encore la souris M7. Vous allez pouvoir paramétrer des combinaisons de touches complexes dans une seule touche Macro facile à utiliser. Cela vous aidera à la fois dans le travail et dans les jeux. Veillez à bien suivre les instructions ci-dessous avant d'utiliser le moteur de gestion des Macros.

### *1* **Lancez le moteur de gestion des Macros**

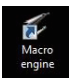

Vous trouverez l'icone de cet utilitaire sur votre bureau. Double cliquez dessus.

### *2* **Présentation du moteur de gestion des Macros**

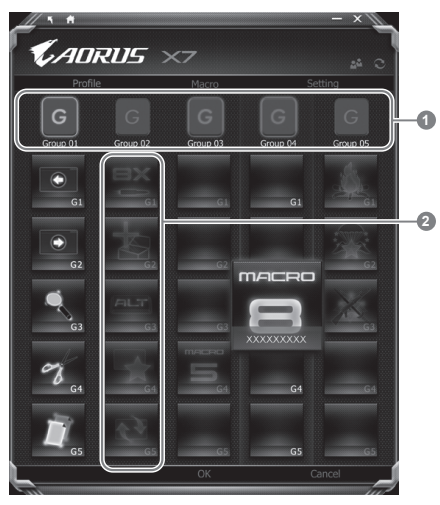

Indicateur de Touche Macro : indique le groupe de touches que vous êtes en train d'utiliser/régler

2 Fonction de touche Macro : montre la fonction liée à la touche Macro dans ce groupe de Macros. Il y a au total 5 fonctions par groupe, de G1 à G5.

EN

TC

SC

KR

GR

### *3* **Utilisation du moteur de gestion des Macros**

1 **Paramètrage des touches Macros avec des fonctions basiques**

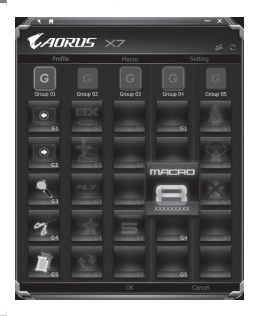

- a. Cliquez sur le bouton G sur la gauche, en haut du clavier pour basculer sur le groupe des touches de macros que vous souhaitez paramétrer.
- b. Cliquez sur la case de la la touche Macro à paramérer
- c. Double cliquez sur la fonction que vous souhaitez lancer (ex. ouvrir votre navigateur internet) L'application Macro Engine va demander si vous souhaitez sauvegarder ce réglage. Veuillez confirmer pour compléter le paramétrage.

### 2 **Paramètre les touches Macros avec des combinaison de touches (Macros)**

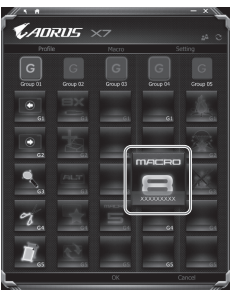

- a. Cliquez sur le bouton G sur la gauche, en haut du clavier pour basculer sur le groupe des touches de macros que vous souhaitez paramétrer.
- b. Cliquez sur la case de la la touche Macro à paramérer

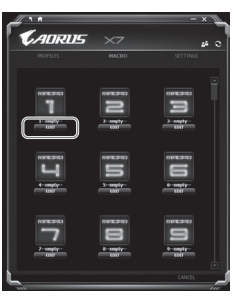

c. Cliquez sur "Edit macro" (vous pouvez définir au plus 100 ensembles de macros)

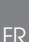

GR

EN

TC

 $SC$ 

KR

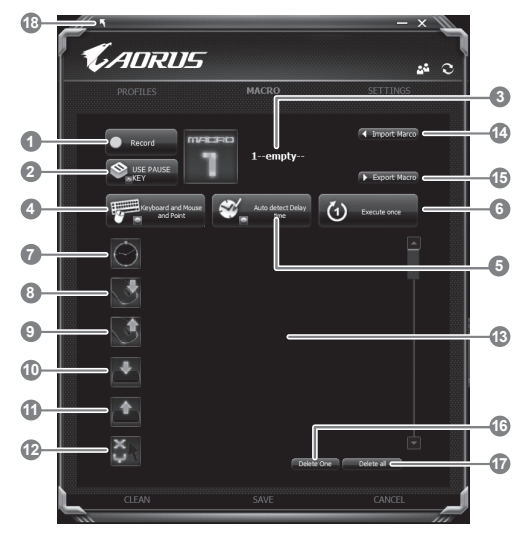

- d. Vue d'ensemble du panneau d'enregistrement des macros (vous pouvez enregistrer votre propre macro ici)
	- 1. Start recording : Cliquez ici quand vous souhaitez commencer l'enregistrement de votre nouvelle Macro.
	- 2. Disable Pause Stop recording : Activez/Désactivez Pause ou Arrêt de l'enregistrement de votre Macro.
	- 3. Macro Name : Entrez ici le nom de votre Macro.
	- 4. Record type : Vous pouvez choisir d'enregistrer un mouvement de souris ou une utilisation de clavier ou les deux. Vous pouvez aussi choisir de ne pas tenir compte de la souris.
	- 5. Record interval : Vous pouvez choisir d'enregistrer (ou pas) l'intervalle de temps entre chaque mouvement. Vous pouvez également définir un intervalle de temps fixe entre chaque mouvement.
	- 6. Execution way : Vous pouvez paramétrer le type d'exécution (exécuter la Macro une fois, la répéter, ou bien la répéter si l'appui sur la touche Macro est maintenu)
	- 7. Time delay : Glissez l'icone du même nom dans la liste des mouvements si vous voulez enregistrer la macro avec une intervalle de temps fixe.
	- 8. Mouse button down : Glissez l'icone du même nom dans la liste des mouvements si vous voulez enregistrer un appui constant sur un bouton de la souris.
	- 9. Mouse button up : idem précédent mais pour relâcher le bouton.

EN

TC

SC

KR

EN

TC

 $SC$ 

KR

GR

- 10. Key down : Glissez l'icone du même nom dans la liste des mouvements si vous voulez enregistrer un appui constant sur une touche du clavier.
- 11. Key up : idem précédent mais pour relâcher la touche.
- 12. Location command : Glissez l'icone du même nom dans la liste des mouvements si vous voulez enregistrer une position particulière de la souris.
- 13. Move list : Listez toutes les actions que vous avez enregistrées.
- 14. Import icon : Paramétrez une icone pour une macro. Vous pouvez utliser l'icone par défaut ou importer votre propre icone.
- 15. Export macro : Exportez votre macro.
- 16. Delete selected : Effacez le mouvement sélectionné.
- 17. Delete all : Effacez tous les mouvements de la Macro en cours.
- 18. Exit ans save : Une fois que vous avez fini d'enregistrer la macro en cours, cliquez sur ce bouton pour sauvegarder la macro.
- e. Commencez à enregistrer la macro : Lorsque vous cliquez sur le bouton de démarrage, L'application Macro Engine commence l'enregistrement de votre macro. Tous les mouvements que vous faites (souris / clavier) seront affichés dans la liste des mouvements. Vous pouvez décider d'utiliser la touche "pause" ou le cliquez avec votre souris sur le bouton d'arrêt pour arrêter l'enregistrement en fonction de votre plage d'enregistrement.
- f. Finir l'enregistrement de votre macro : Lorsque vous avez fini vos mouvements, cliquez sur le bouton de sortie. L'application Macro Engine vous demandera si vous souhaitez enregistrer la macro. Cliquez sur Oui, pour terminer l'enregistrement de votre macro.

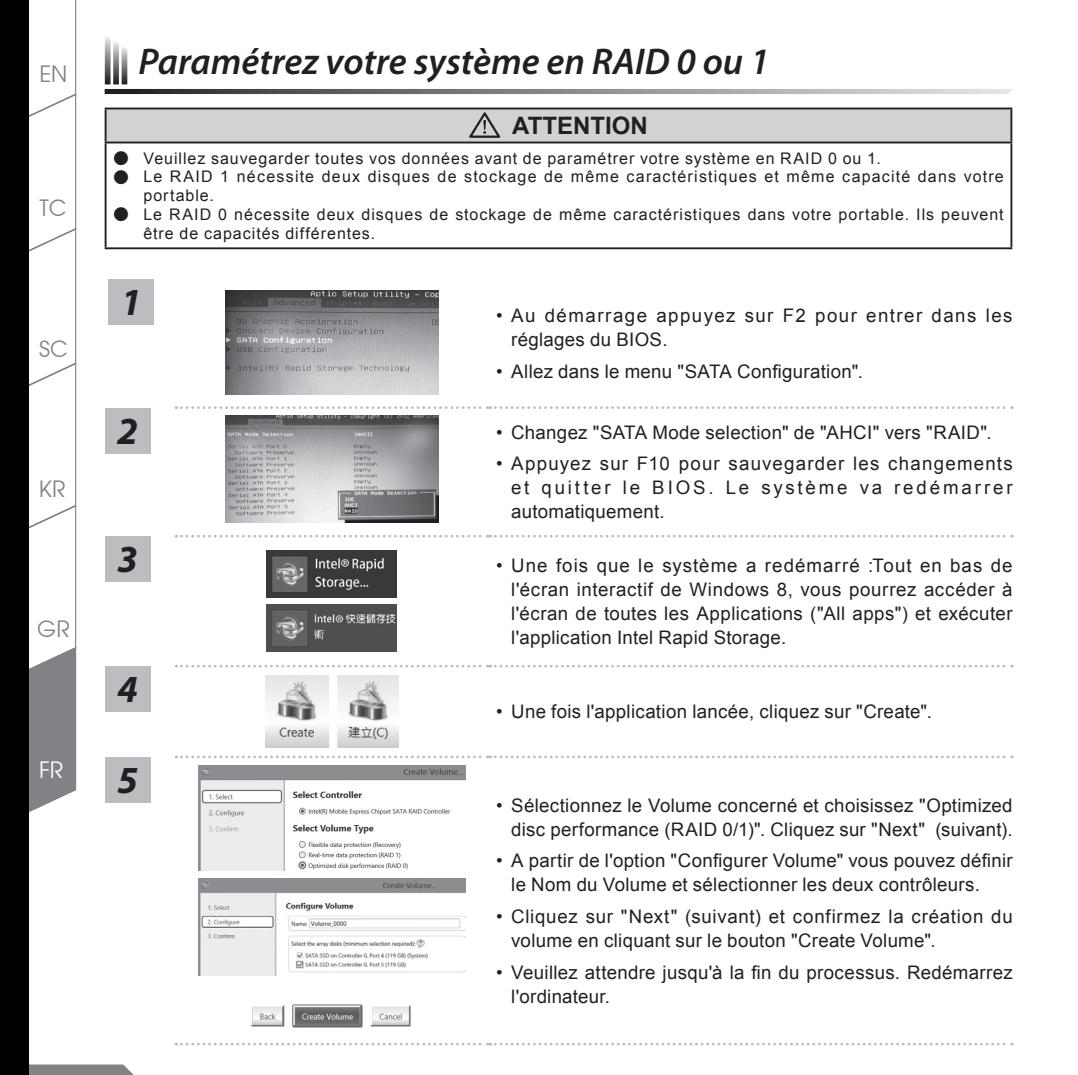

# *System Backup : Guide d'utilisation*

## **ATTENTION**

- Vous pouvez sauvegarder l'image de récupération d'origine grâce à cette application en cas de perte par une lésion de l'appareil.
- Vous pouvez sauvegarder l'image de récupération d'origine sur disque ou clé USB et restaurer le système en cas de remplacement du système de stockage avec le disque USB de récupération.
- Avant de restaurer le système à travers le disque USB de récupération, veuillez vous assurez que vous avez fait la sauvegarde de toutes vos données.
- Veuillez NE PAS éteindre ou débrancher le système lors de la sauvegarde sur disque ou clé USB.

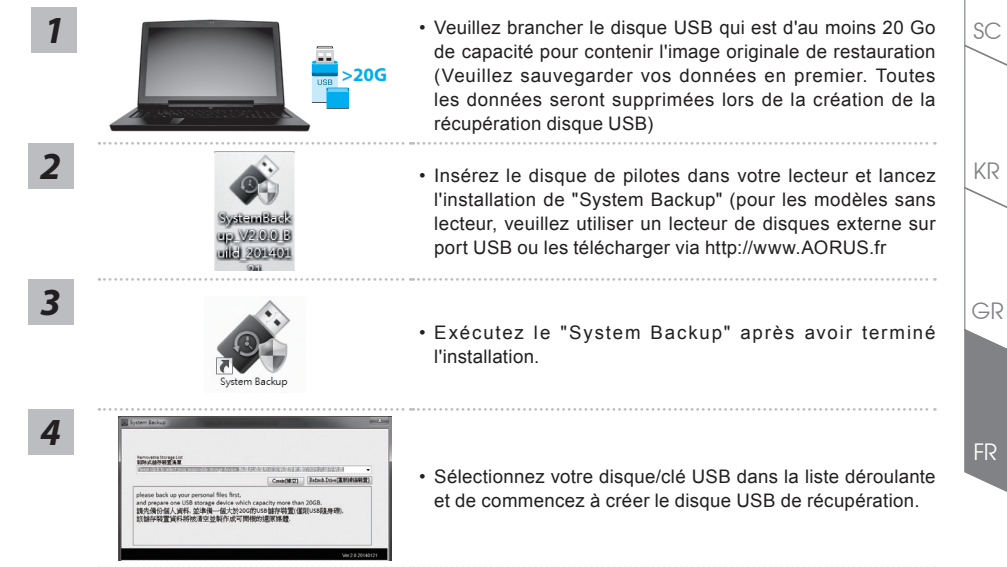

- *5*
- Une fenêtre apparaîtra lorsque la création de disque de récupération sera terminée.
- Veuillez appuyer sur F12 au démarrage du système lorsque vous devez restaurer le système. Sélectionnez "boot from recovery USB disk" et le système lancera la restauration.
- Le temps nécessaire pour la restauration sera d'environ 30 minutes (Le temps nécessaire peut varier selon le modèle du disque/clé USB).

EN

TC

# *Guide du système de restauration*

## **Système de restauration (restaurer le système d'exploitation de votre Portable)**

Quand quelque chose ne va pas avec le système d'exploitation de votre portable, le système de stockage de l'ordinateur a une partition cachée contenant une image de sauvegarde complète du système d'exploitation qui peut être utilisée pour restaurer le système en revenant aux paramètres d'usine par défaut.

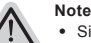

- ˙ Si le système de stockage a été changé ou la partition supprimée, l'option de récupération ne sera plus disponible et un service de récupération complet sera nécessaire.
- ˙ La fonction de récupération est disponible uniquement sur les appareils avec un système d'exploitation préinstallé. Les appareils livrés sous DOS ne disposent pas de la fonction de restauration.

KR

EN

TC

### **Utilliser System Recovery**

La fonction de restauration du système d'exploitation est installée en nos usines. Le menu d'options au démarrage vous permet de lancer l'outil de restauration de Windows pour réinstaller le système d'exploitation avec les réglages d'usine par défaut. La brève introduction ci-dessous va vous montrer comment démarrer l'outil de restauration et comment restaurer votre système.

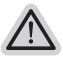

*1*

### **Tout est prêt pour commencer**

Assurez-vous que votre PC est branché au courant. Patientez ensuite quelques minutes.

## **Windows 7 Recovery Guide**

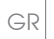

FR

Eteignez et redémarrez l'ordinateur.

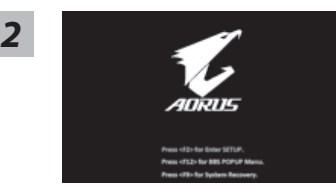

Pendant que l'ordinateur s'allume, appuyez et maintenez la touche F9 pour lancer l'outil.

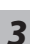

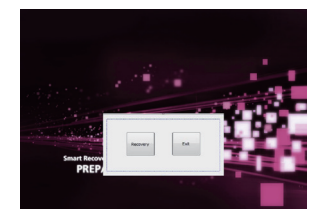

L'outil de restauration se lance et apparait une fenêtre avec 2 boutons. Cliquez sur "Recovery" pour démarrer le processus.

# **Attention**

Une fois "Recovery" sélectionné, vos données personnelles et les fichiers seront supprimés. L'utilitaire commence alors la restauration et le système d'exploitation se réinitialise avec les paramètres d'usine par défaut.

*4*

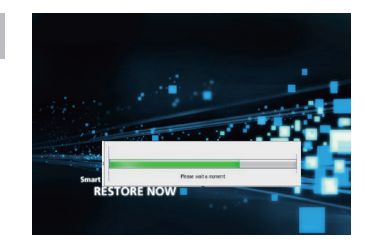

Un indicateur de progression s'affiche dans une nouvelle fenêtre lorsque le processus de récupération est en cours d'exécution. S'il vous plaît, assurez-vous que l'adaptateur secteur est branché et n'éteignez pas votre ordinateur.

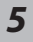

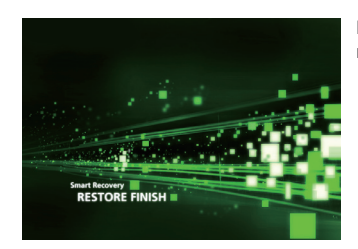

Lorsque la restauration du système est terminée, redémarrez l'ordinateur.

## **Guide de restauration pour Windows 8.1**

Eteignez et redémarrez l'ordinateur.

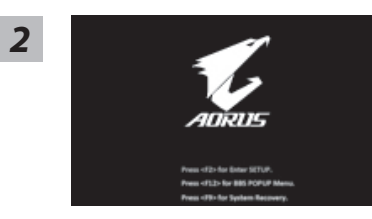

Pendant que l'ordinateur s'allume, appuyez et maintenez la touche F9 pour lancer l'outil.

EN

TC

 $SC$ 

KR

Choisissez ensuite "Troubleshoot" pour entrer les paramètres de restauration. (Vous pouvez également choisir «Continuer» pour quitter le système de récupération et de continuer vers Windows 8.1 afin de sauvegarder vos données et vos fichiers)

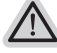

- **Il ya deux options de restauration du système d'exploitation**
- ˙ **Refresh your PC Rafraîchissez le système de votre PC**

Vous pouvez actualiser votre ordinateur portable afin d'améliorer la stabilité du système sans perdre vos fichiers.

˙ **Reset your PC - Réinitialisez votre PC**  Si vous souhaitez supprimer tous vos fichiers, vous pouvez réinitialiser votre PC complètement.

### ■ Refresh your PC - Choix 1 : Rafraîchir le système de votre PC

Choisissez un compte pour continuer.

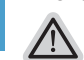

**Voici ce que fait l'utilitaire**

- ˙ Vos fichiers et paramètres personnels ne seront pas changés.
- ˙ Les paramètres systèmes du PC sont restaurés avec les paramètres d'usine par défaut.
- ˙ Les applications installées depuis "Windows Store" seront conservées.
- ˙ Les applications que vous aviez installées autrement sont effacées.
- ˙ Une liste des applications effacées sera enregistrée sur votre bureau.

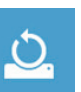

### **Reset your PC - Réinitialisez votre PC**

**Just remove my files - Seulement effacer mes fichiers**

Les fichiers et données personnelles seront seulement effacés, mais les paramètres système conservés.

### **Fully clean the drive - Nettoyer complètement le disque**

Le disque sera complètement effacé et le système restauré avec les paramètres d'usine. Cela prend plus de temps. > [Cliquez sur "Reset" pour exécuter la fonction de restauration.]

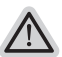

#### **Voici ce que fait l'utilitaire**

- ˙ Tous vos fichiers, paramètres personnels et applications sont effacés.
- ˙ Les paramètres systèmes du PC sont restaurés avec les paramètres d'usine par défaut.

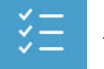

### **Advanced options - Options avancées**

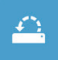

### **System Restore - Restauration du système**

Utilisez un point de restauration enregistré sur votre PC pour restaurer Windows

EN

*3*

*4*

TC

 $SC$ 

KR

GR

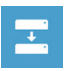

**System Image Recovery - Système de restauration par la "image disque"** Restaurer Windows en utilisant une image disque spécifique du système d'exploitation

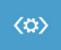

**Automatic Repair - Réparation automatique** Corrige certains problèmes qui empêchent Windows de démarrer

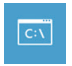

**Command Prompt - Invite de commandes** Utilisez l'invite de commandes pour des dépannages avancés

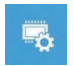

**UEFI Firmware Settings - Paramètres du BIOS UEFI** Changez les paramètres du BIOS UEFI de votre PC

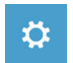

**Paramètres de démarrage**

Changer le comportement de démarrage de Windows

GR

EN

TC

 $SC$ 

KR

## *Annexes*

### **Garantie & Service :**

Pour les informations de garantie et de service, référez-vous à la carte de garantie ou sur le site internet suivant : http://www.aorus.com

### **FAQ:**

EN

TC

SC

KR

GR

FAQ (Questions fréquentes) - Veuillez consulter le lien suivant : http://www.aorus.com

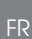